## **PHỤ LỤC**

(V/v hướng dẫn sinh viên đăng ký tín chỉ học kỳ 1 năm học 2016 – 2017 theo phần mềm mới.)

## Sinh viên vào địa chỉ website: [http://tinchi.qnu.edu.vn](http://tinchi.qnu.edu.vn/)

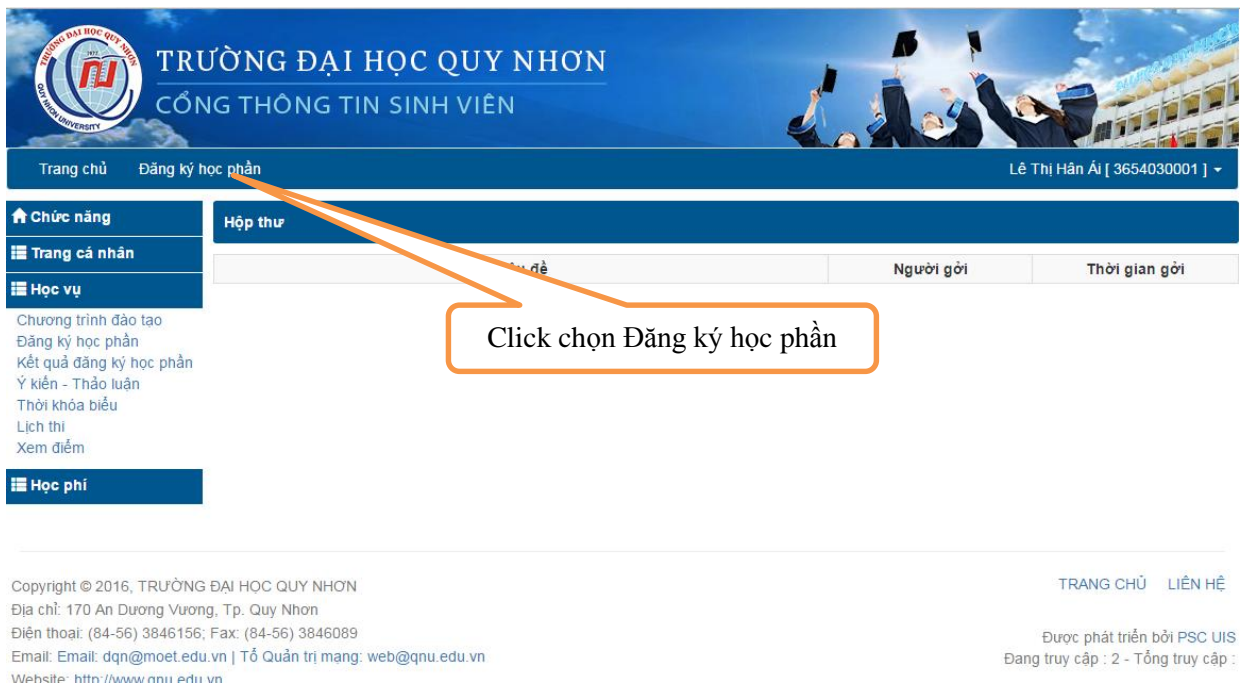

## hoặc

Sinh viên vào địa website:<http://dkhp.qnu.edu.vn/> và đăng nhập như hình bên

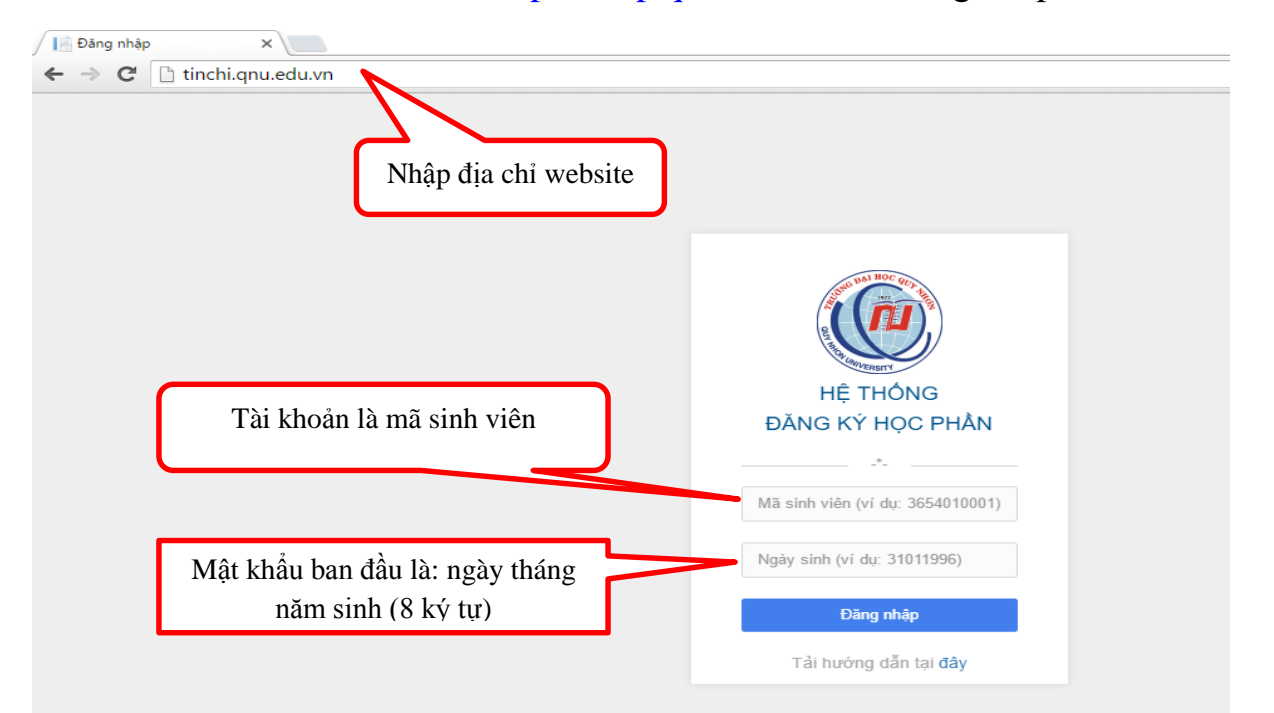

dưới.

Bấm đăng nhập sẽ hiện giao diện tiếp theo như hình bên dưới. Bấm vào vị trí họ tên như hướng dẫn để thay đổi mật khẩu cá nhân. Bấm vào vị trí đăng ký học phần để tiến hành đăng ký lịch học.

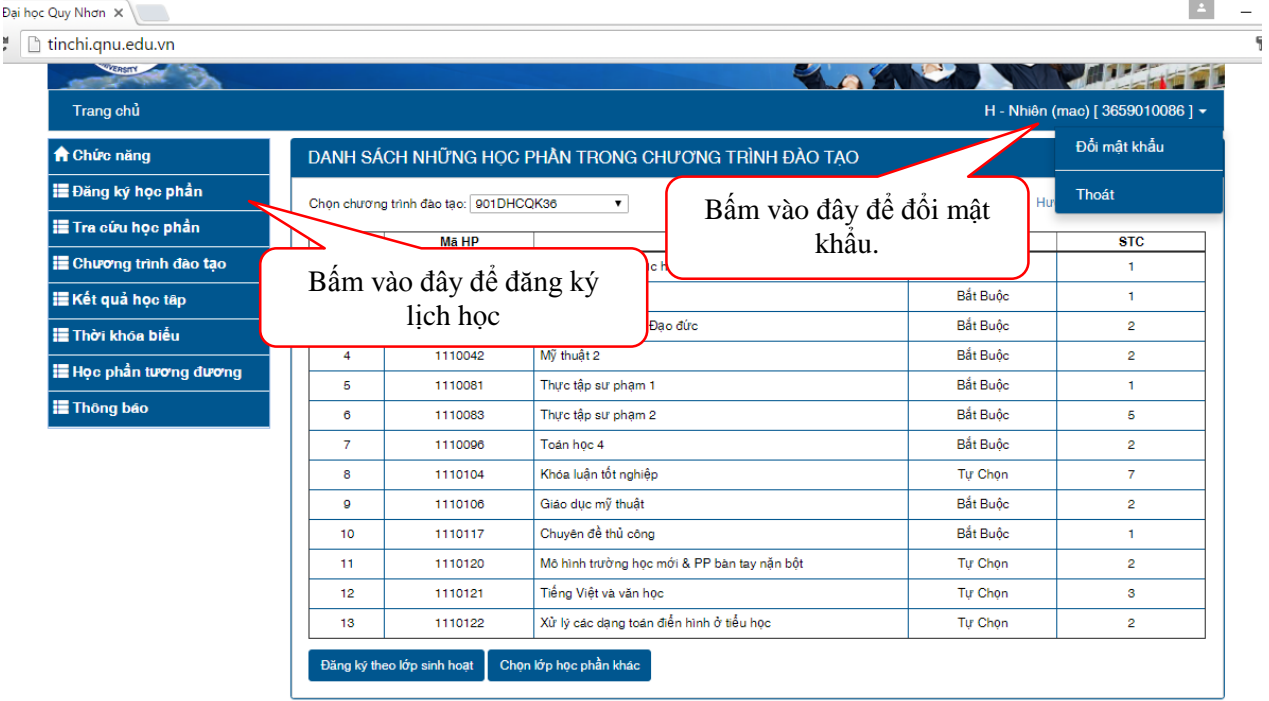

Sau khi bấm "Đăng ký học phần", giao diện phần mềm mới như hình bên dưới, tại đây sinh viên chú ý hai nút tại vùng tô đỏ:

1. Đăng ký theo lớp sinh hoạt: sinh viên có thể đăng ký theo danh mục lớp học phần tổ chức theo lớp sinh hoạt.

2. Chọn lớp học phần khác: sinh viên có thể lựa chọn lớp học phần khác nếu không muốn đăng ký lớp học phần được tổ chức theo lớp sinh hoạt.

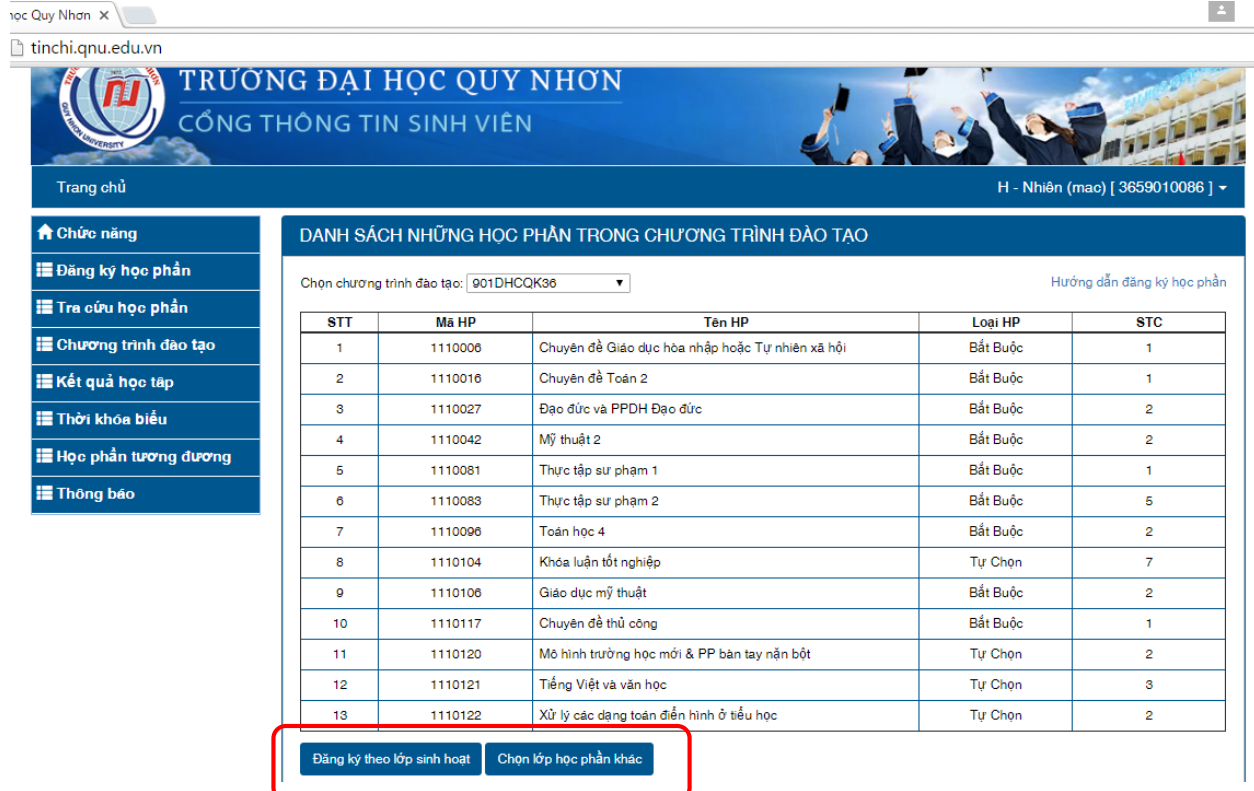

**Tiến hành đăng ký lịch học:**

Chọn hình thức đăng ký:

I. Trường hợp sinh viên bấm Đăng ký theo lớp sinh hoạt, giao diện và cách thức đăng ký như sau:

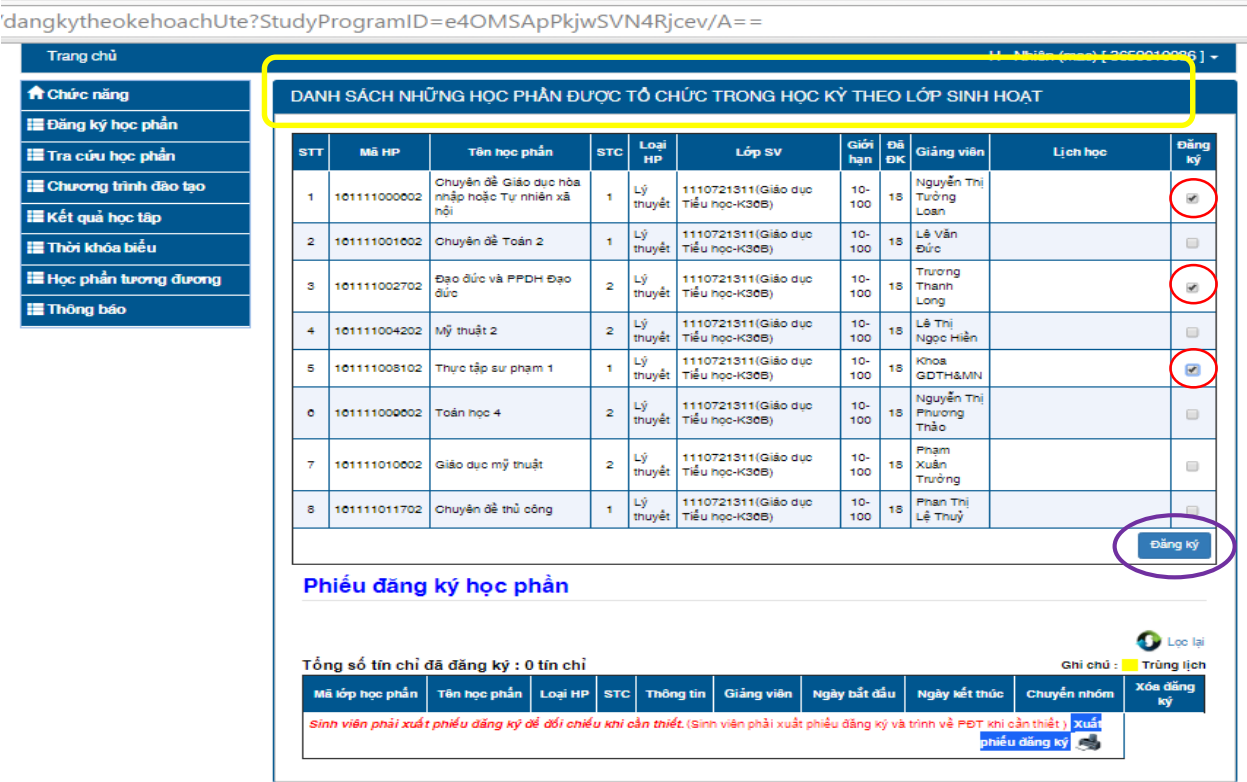

Sinh viên tích chọn các lớp học phần tại cột Đăng ký tương tự như các vòng tròn màu đỏ và bấm nút Đăng ký như vòng tròn màu tím ở trên. Sau khi bấm nút Đăng ký, lịch học sẽ hiện ra tại vùng tô vàng như hình bên dưới:

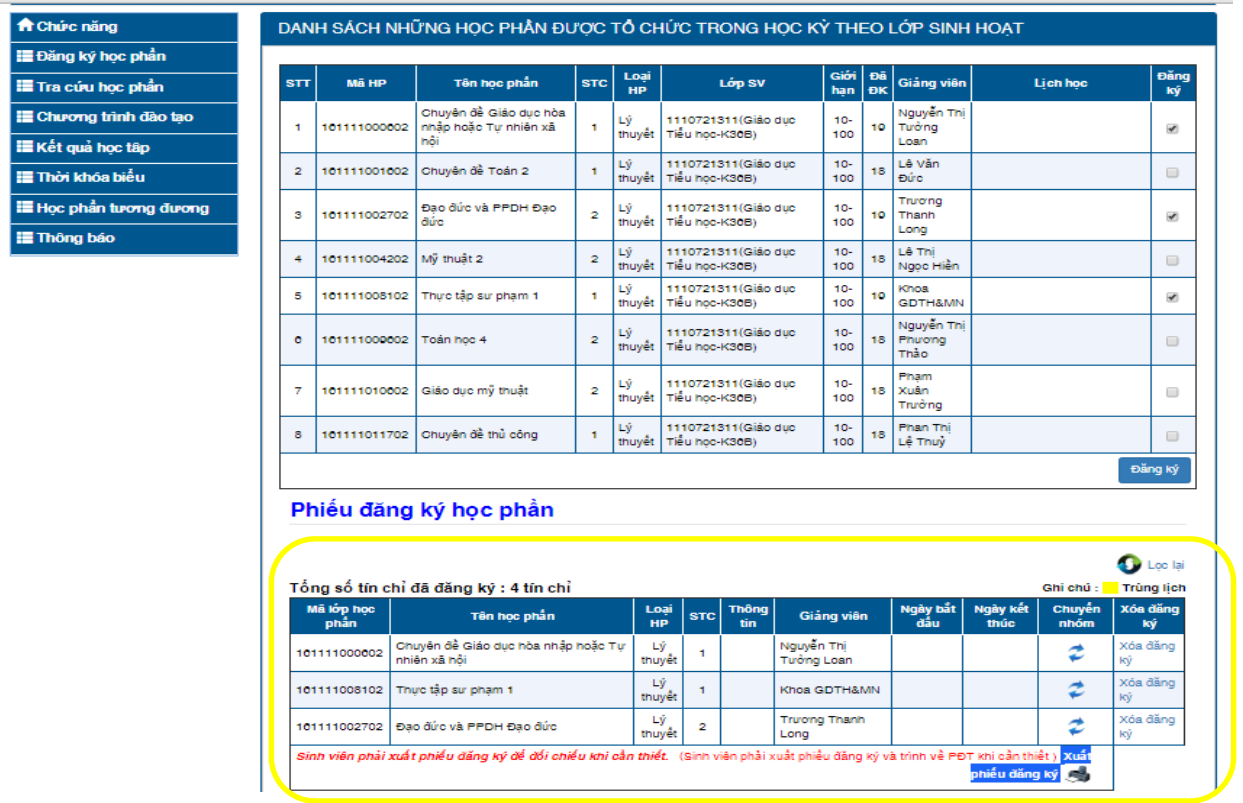

II. Trường hợp sinh viên bấm nút Chọn lớp học phần khác, giao diện và cách thức đăng ký như sau:

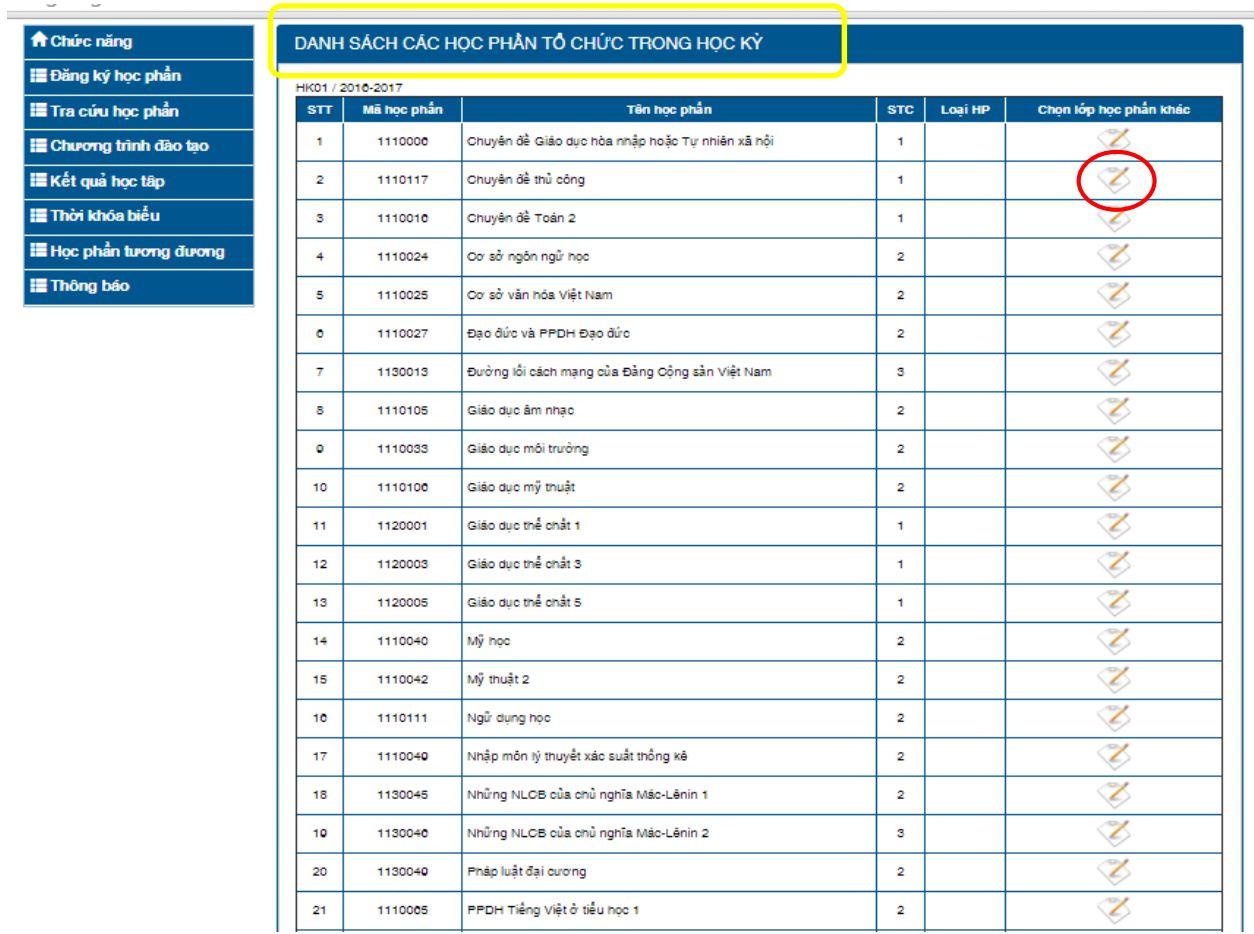

Tại đây, phần mềm sẽ hiển thị tất cả các học phần của ngành học có tổ chức trong học kỳ này. Tương ứng với học phần nào thì tại cột "Chọn lớp học phần khác" sinh viên bấm vào biểu tượng trong vòng tròn đỏ ở hình trên. Sau khi bấm vào đó, cửa sổ phần mềm hiện ra như sau:

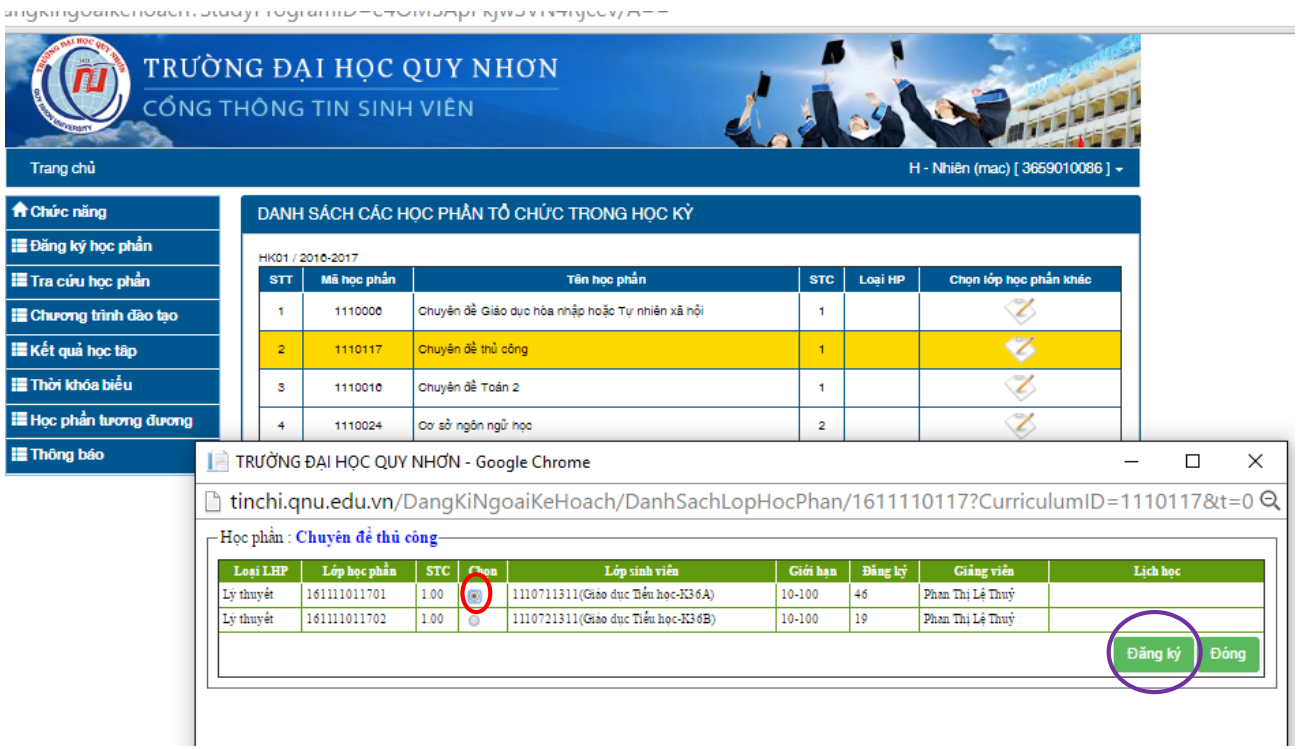

Sinh viên chọn lớp học phần như vòng tô màu đỏ và bấm nút Đăng ký như vòng tô màu tím, cửa sổ sẽ hiện ra như sau nếu đăng ký lớp học phần thành công. Tiếp theo sinh viên bấm OK và bấm Đóng tương ứng vùng tô màu tím 1, 2.

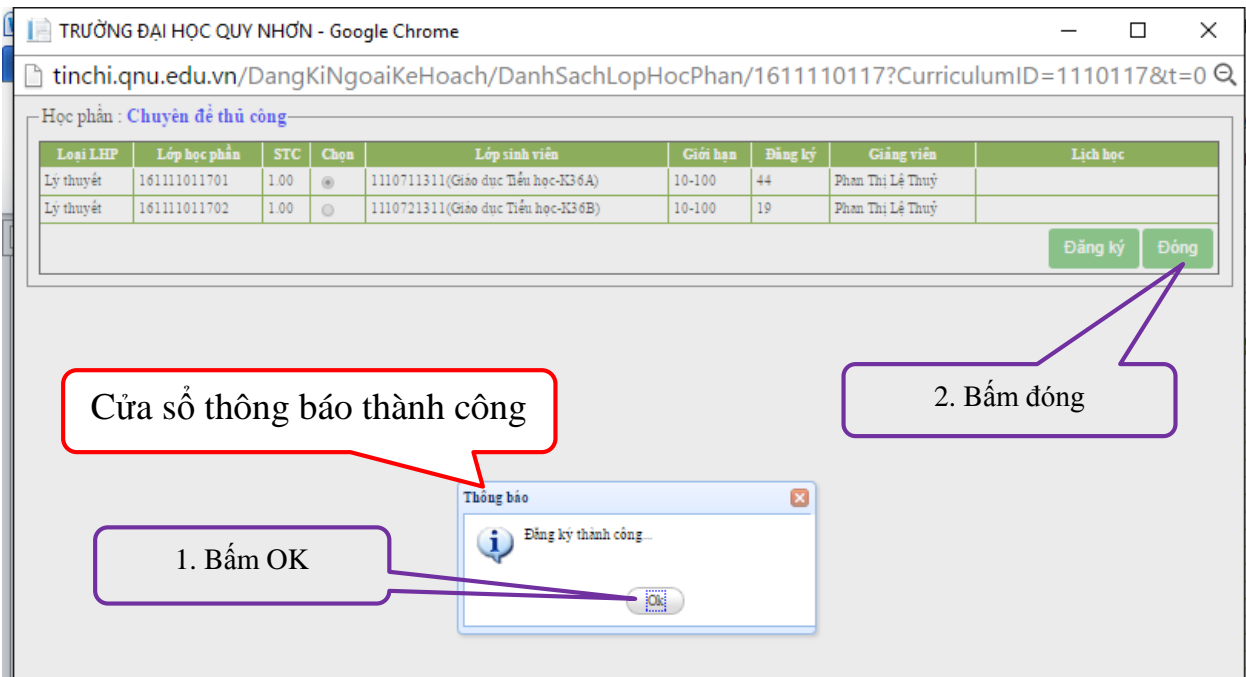

Phần mềm quay trở lại giao diện Danh sách các học phần tổ chức trong học kỳ như hình bên dưới:

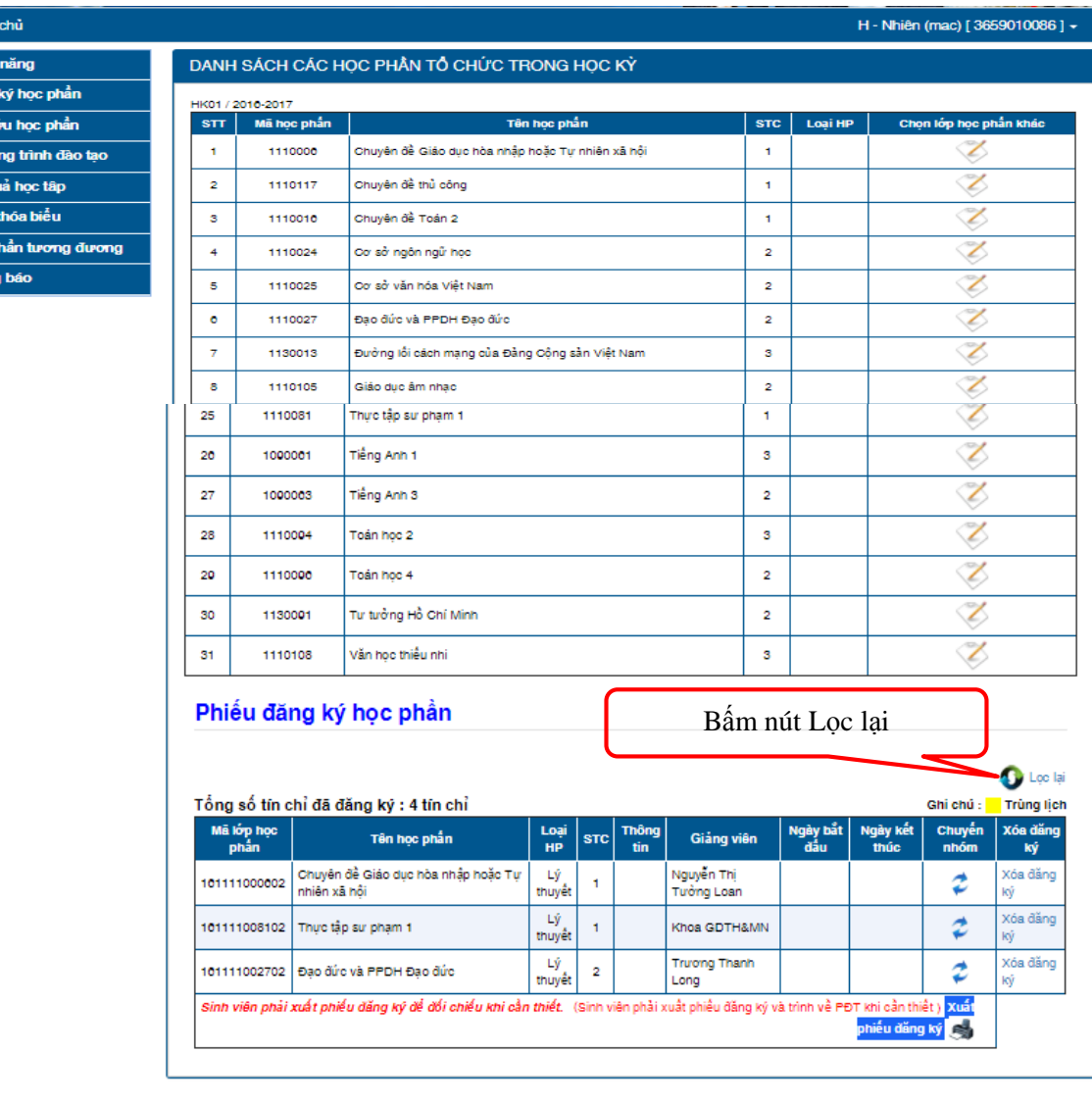

Copyright © 2016, TRUONG ĐẠI HỌC QUY NHƠN Địa chỉ: 170 An Dương Vương, Tp. Quy Nhơn Diện thoại: (84-56) 3846156; Fax: (84-56) 3846089 Website: http://dlu.edu.vn - Email: info@dlu.edu.vn

Trang  $\bigstar$ oi **IE** na **IE** Tra d  $\equiv$  Chuv **IE** Kết g **III** Thời k **IE** Học p **IE** Thôn

TRANG CHỦ LIÊN HỀ

Được phát triển bởi PSC UIS Đang truy cập : 14 - Tổng truy cập : 50772

Tại phần Phiếu đăng ký học phần, bấm Lọc lại để phần mềm hiển thị lớp học phần vừa mới đăng ký, lớp học phần vừa mới đăng ký được tô như hình bên dưới.

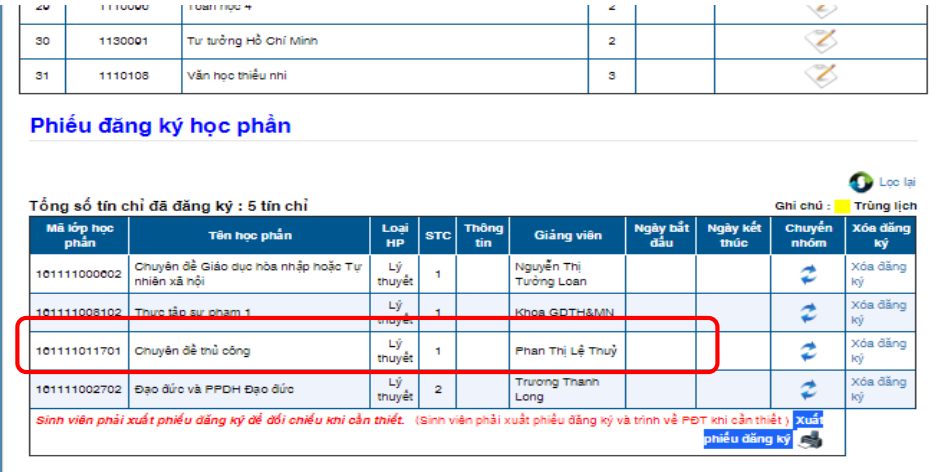

Copyright © 2016, TRU'O'NG ĐẠI HỌC QUY NHƠN

Cũng tại đây, sinh viên bấm Xoá đăng ký nếu muốn và chọn lớp học phần khác.

Để kết thúc quá trình đăng ký và xác nhận đăng ký thành công, sinh viên bấm Xuất phiếu đăng ký để lưu lại lịch học đối chiếu về sau khi cần.

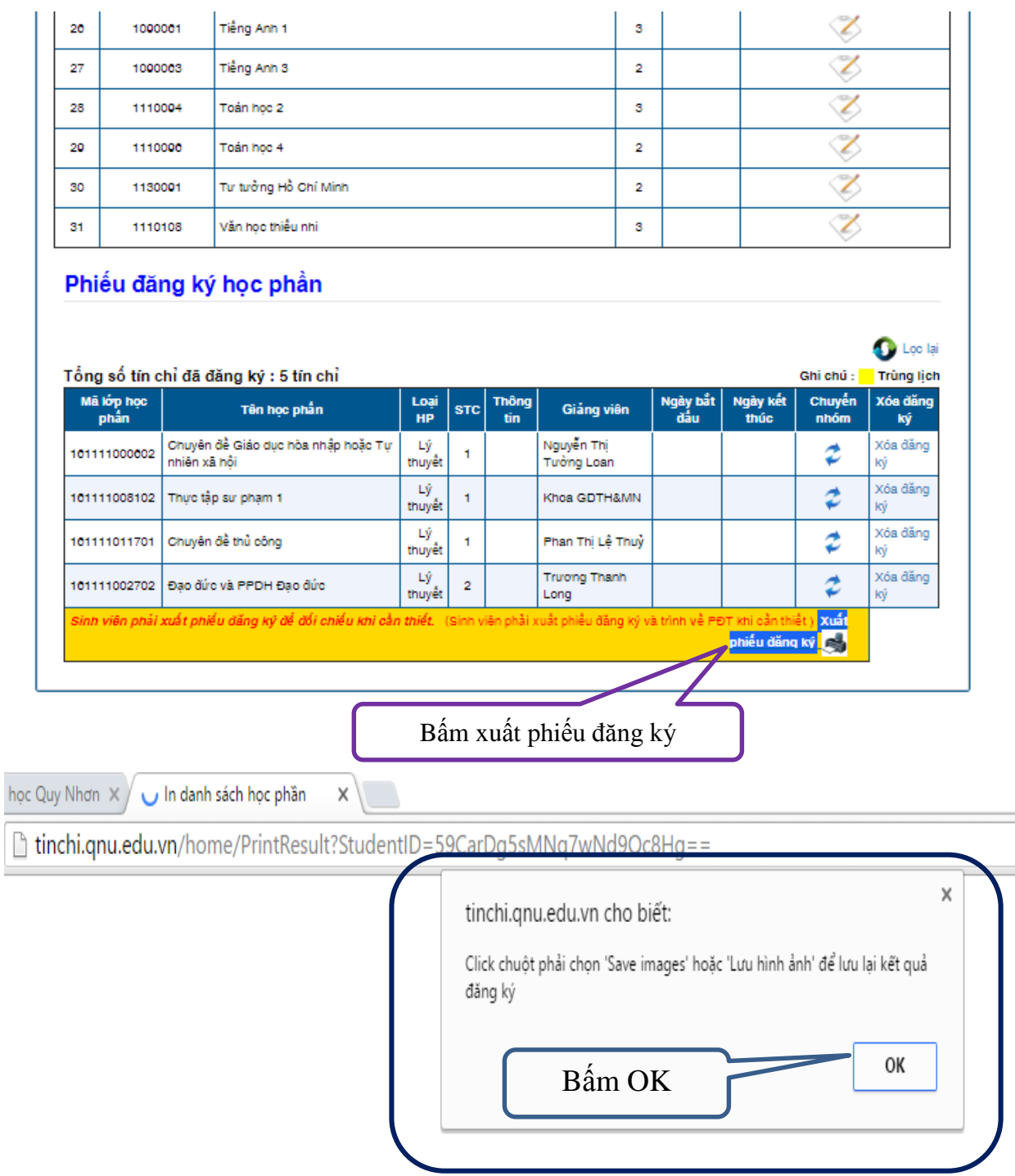

Sau khi bấm Ok lịch học hiện ra như hình bên dưới là đăng ký thành công. Chúc thành công. Cám ơn.

i học Quy Nhơn X | | In danh sách học phần  $\times$ 

E tinchi.qnu.edu.vn/home/PrintResult?StudentID=59CarDg5sMNq7wNd9Qc8Hg==

Ń

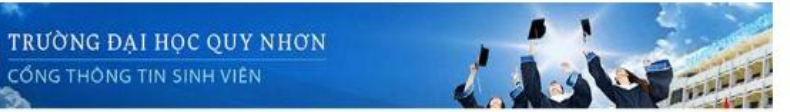

## KÉT QUẢ ĐĂNG KÝ HỌC PHÂN

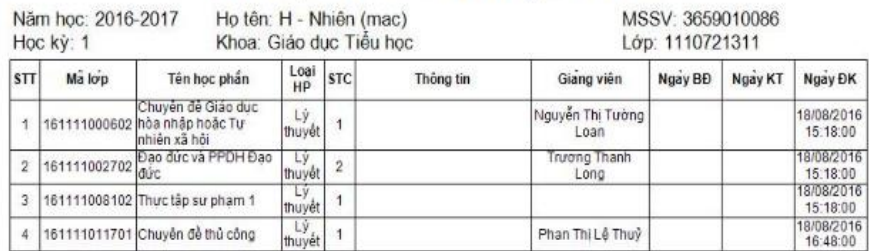

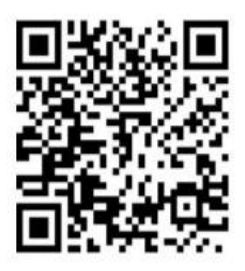

Tổng số tín chỉ đăng ký: 5 TC

Ngày in: 18-08-2016 17:09:42<br>H - Nhiên (mac)